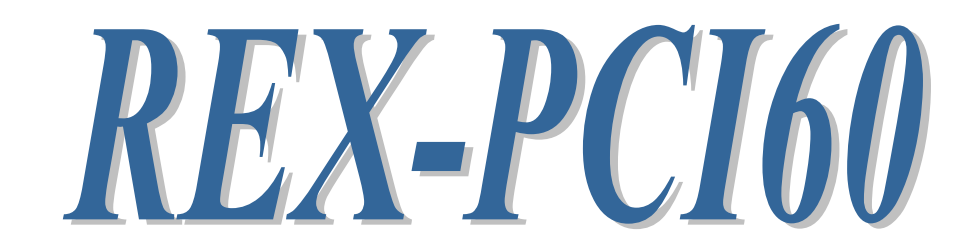

# RS232C Serial Communication Board

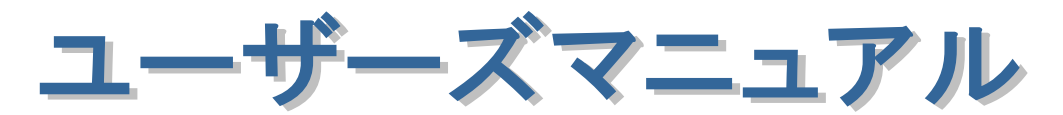

2009 年 2 月

第 4.0 版

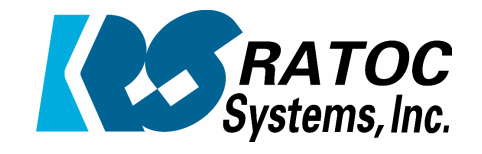

ラトックシステム株式会社

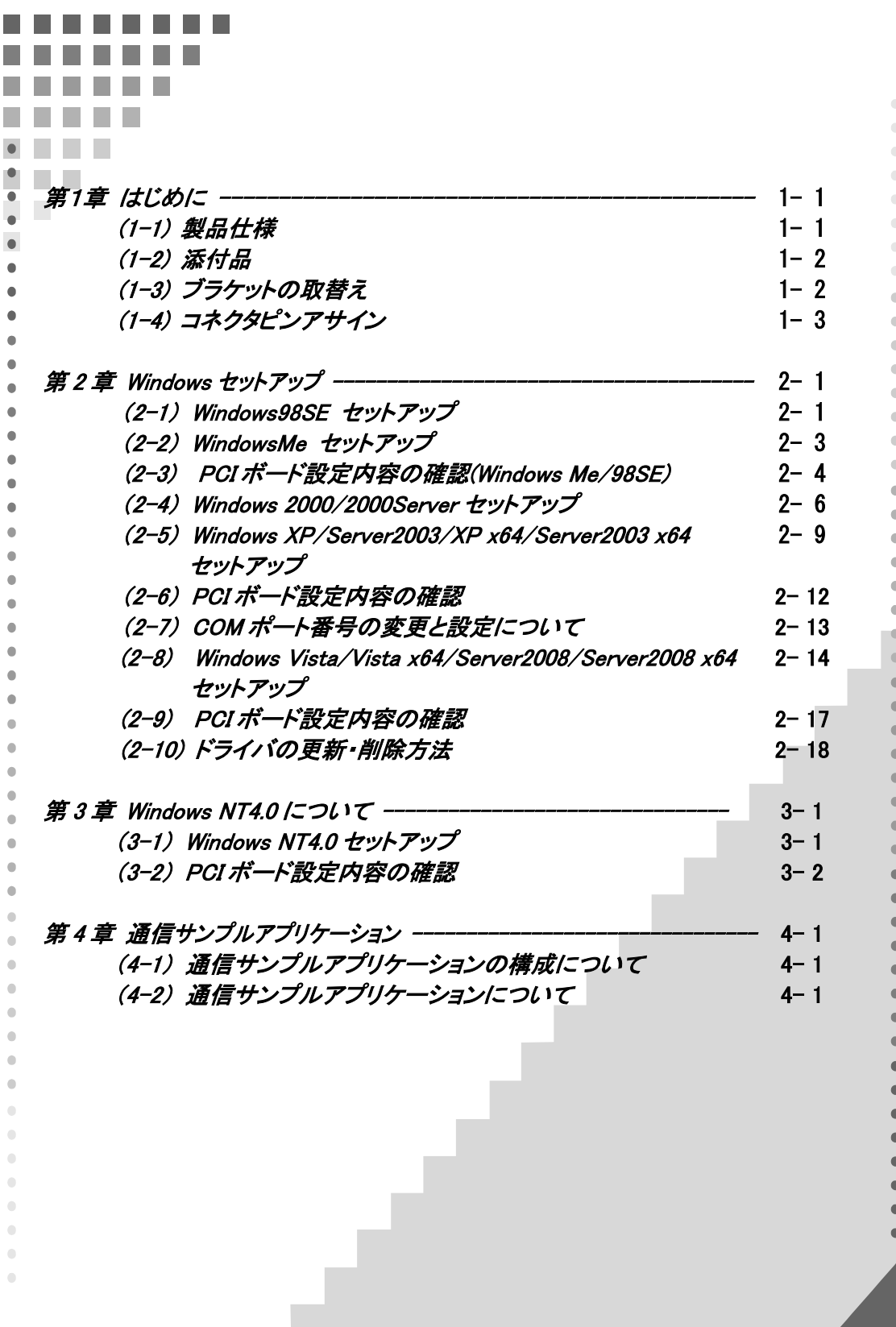

第1章 はじめに

# (1-1) 製品仕様

REX-PCI60 は、シリアルコントローラに 16550 互換 UART を搭載し、 D-Sub9 ピン(オス)コネクタを 2 ポート採用した RS232C PCI ボードです。

### ハードウェア仕様

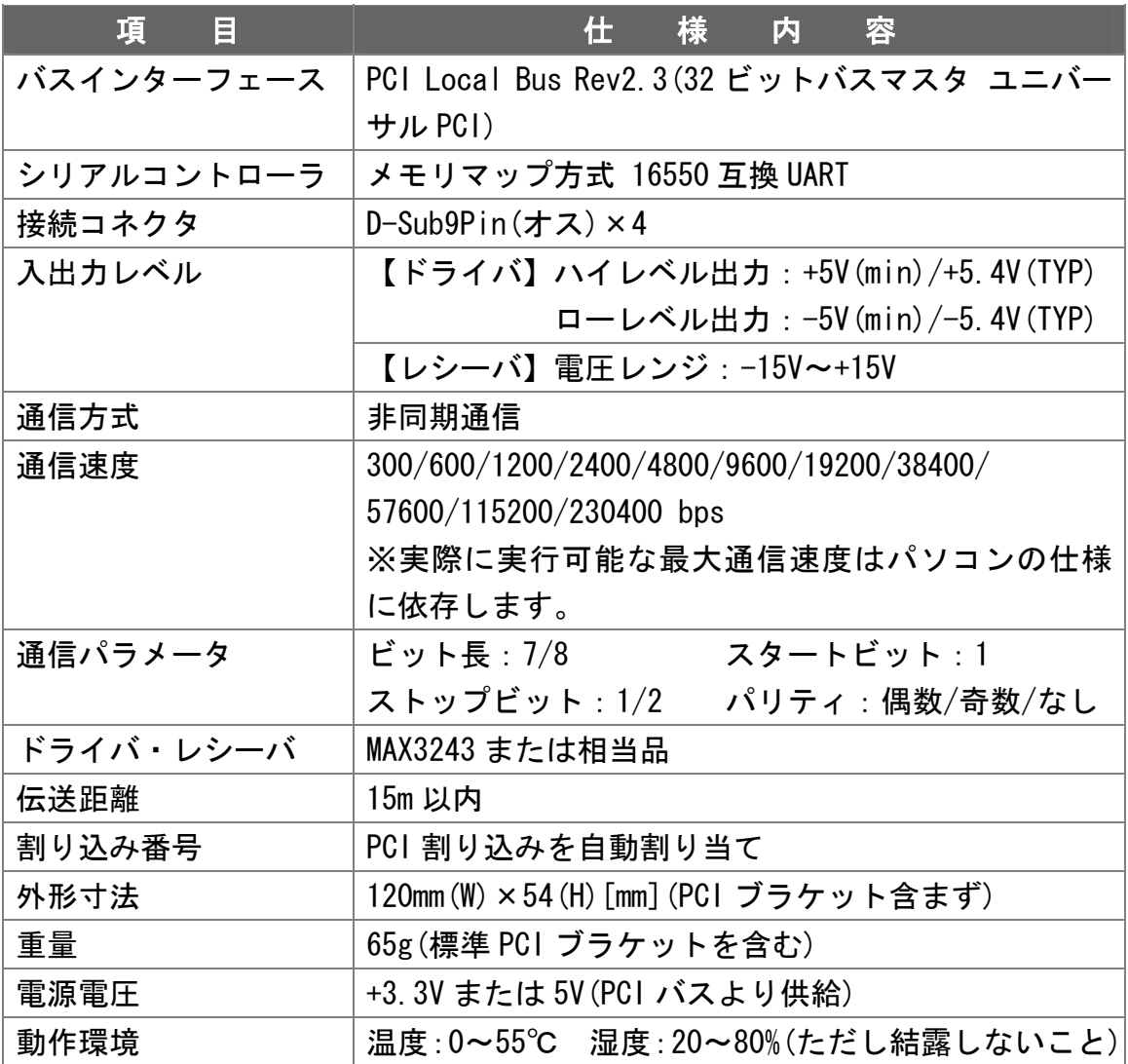

D-Sub コネクタの9番ピンから電源(5V)を出力できる製品の受注生産が可能で す。詳しくは、サポートセンターまでお問い合わせください。

#### ソフトウェア仕様

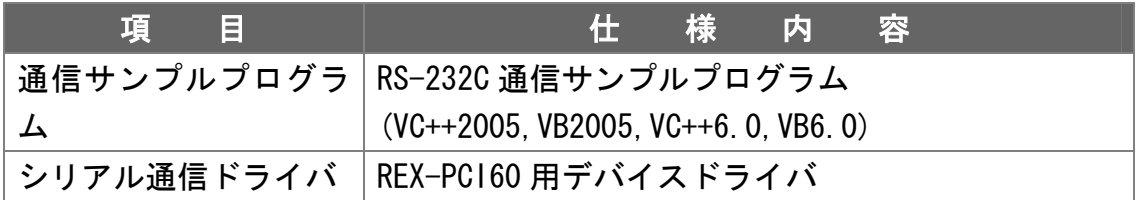

#### 本製品の制限事項

本製品の IO アドレスは、OADG ハードウェア仕様で定められた IO ベースアド レスとは別のメモリアドレスにマップされますので、直接 IO ポートアドレスに アクセスしているアプリケーションはご使用になれません。

# (1-2) 添付品

ご使用前に下記添付品が添付されているかをご確認願います。

- **☑ RS-232C PCI ボード本体(標準 PCI ブラケット付)**
- ☑ Low profile PCI ブラケット
- ☑ ソフトウェア CD-ROM
- ☑ インストールガイド
- ☑ 保証書

# (1-3) PCI ブラケットの取替え

ロープロファイル PCI スロットでご使用の場合は、ブラケットの取替えが必要 となります。

PCI ボード上の六角ネジを取外してブラケットを取替えます。

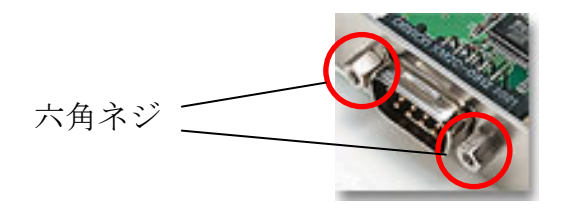

# (1-4) コネクタピンアサイン

各信号のコネクタピンアサイン及び機能は下表 のようになります。コネクタは OADG 仕様で定 められている D-Sub9pin を採用しました。

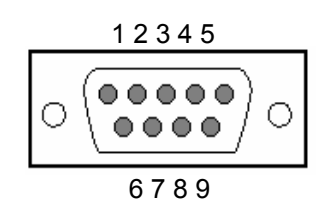

D-Sub9pin オス型

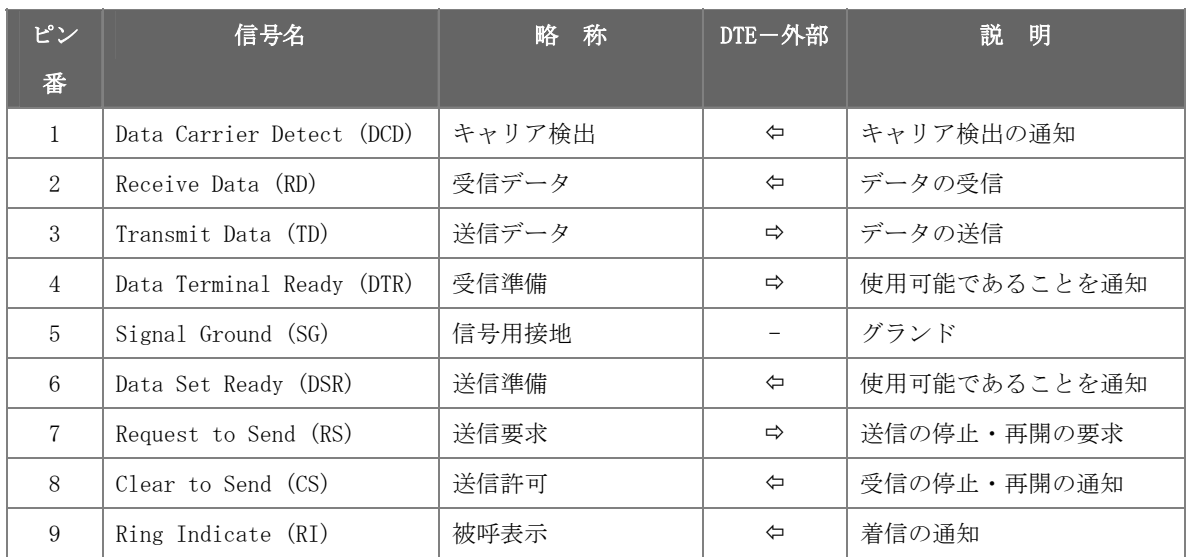

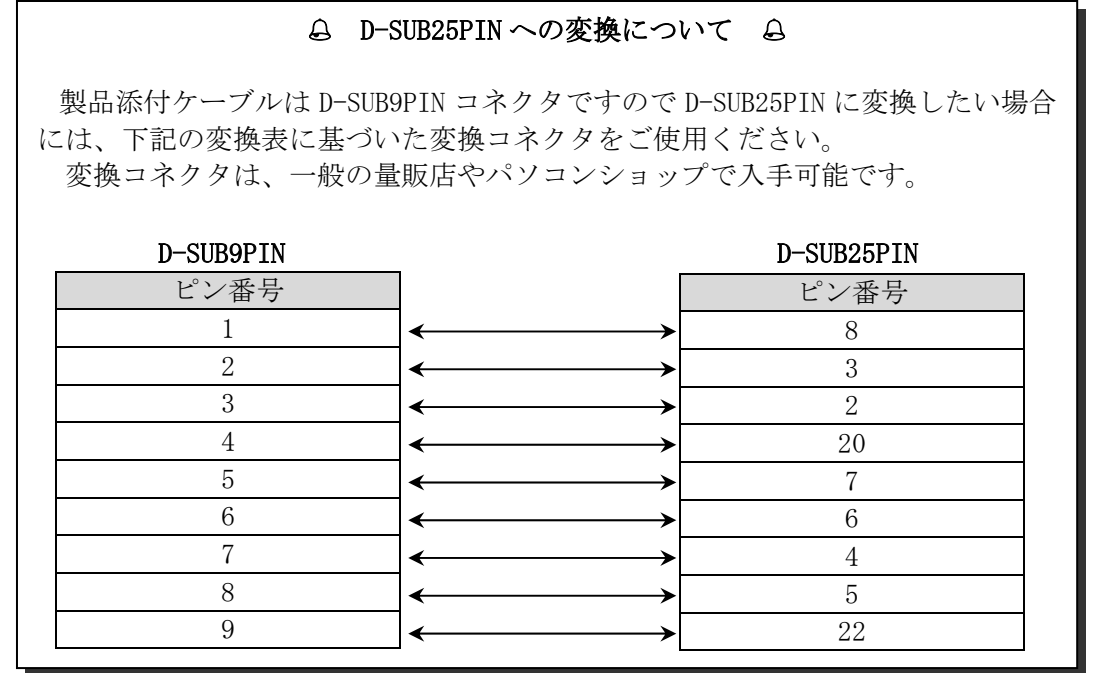

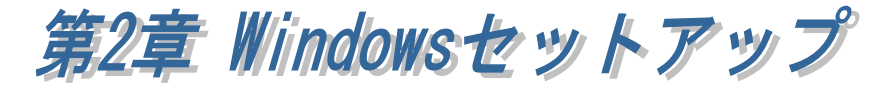

#### (2-1) Windows98SE セットアップ

Windows98SE でのインストール方法

 PCIボードを PCIスロッ トに挿入後、PC を起動す ると右の「新しいハード ウェアの追加ウィザー ド」が表示されます。「次 へ」を押します。

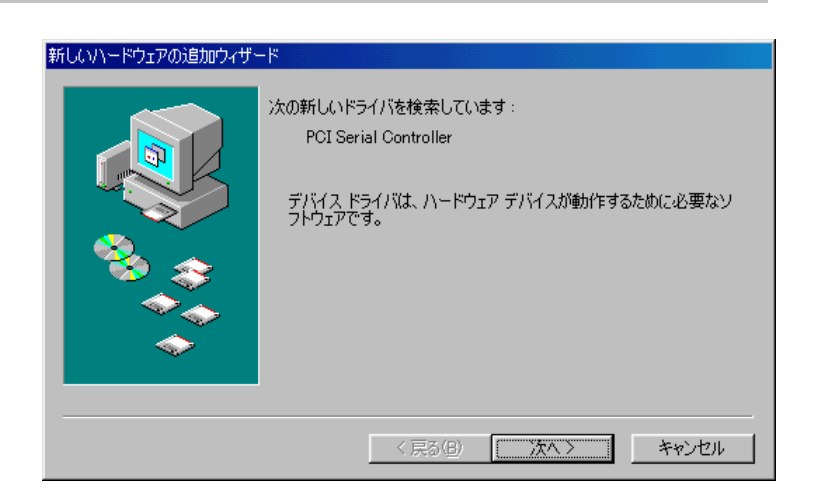

 ドライバの検索方法は 「使用中のデバイスに最 適なドライバを検索する (推奨)」を選択し、「次へ」 を押します。

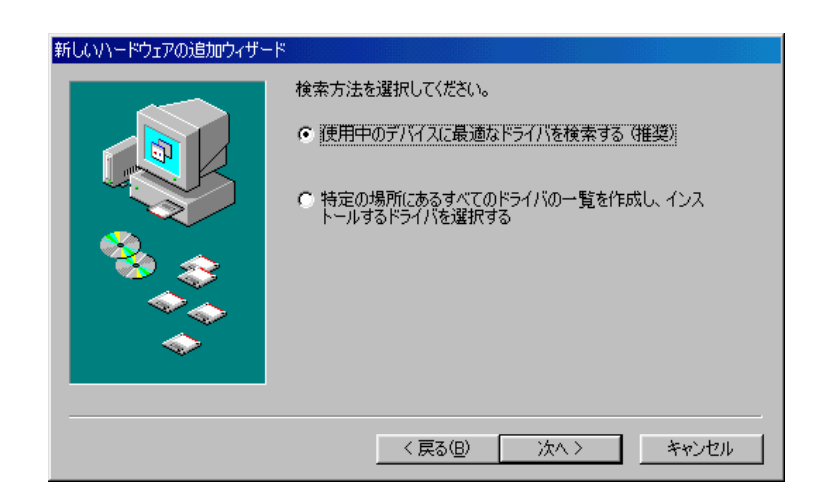

 検索する場所に「検索 場所の指定(L)」を選択 後、添付の CD-ROM を挿入 し、「参照(R)」ボタンク リックしてください。 表示されたダイアログで [CD-ROM\Win9x]フォルダ を指定後、「OK」ボタンを 押してください。 「次へ」を押します。

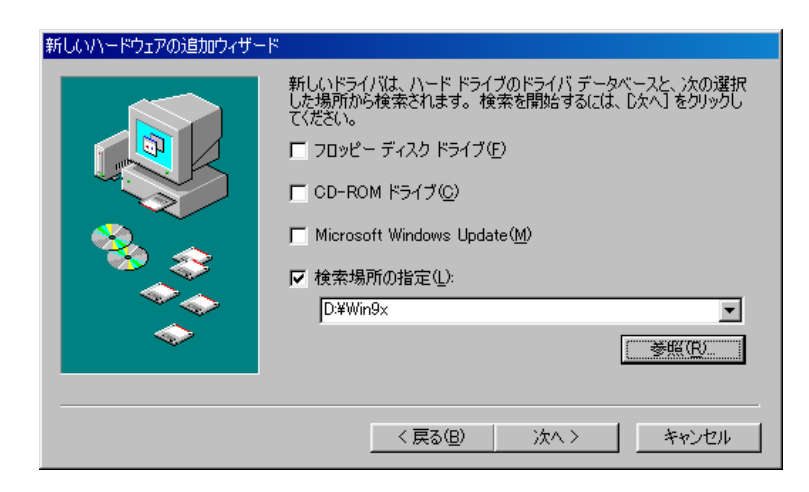

 ドライバのある場所が 表示されます。「次へ」を 押します。

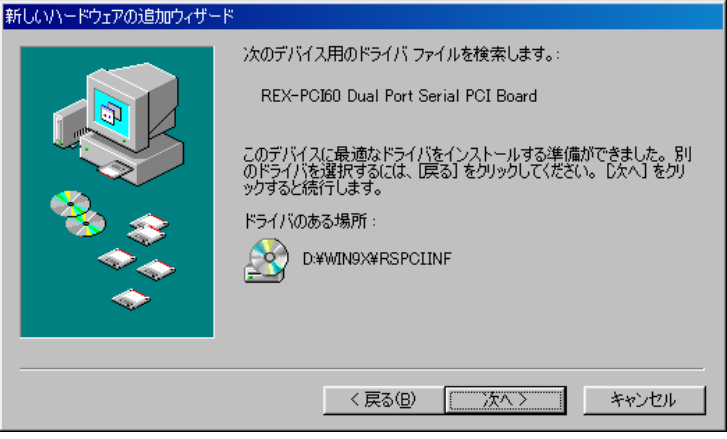

 ドライバのコピーが開 始され、完了のメッセー ジが表示されます。「完 了」を押します。

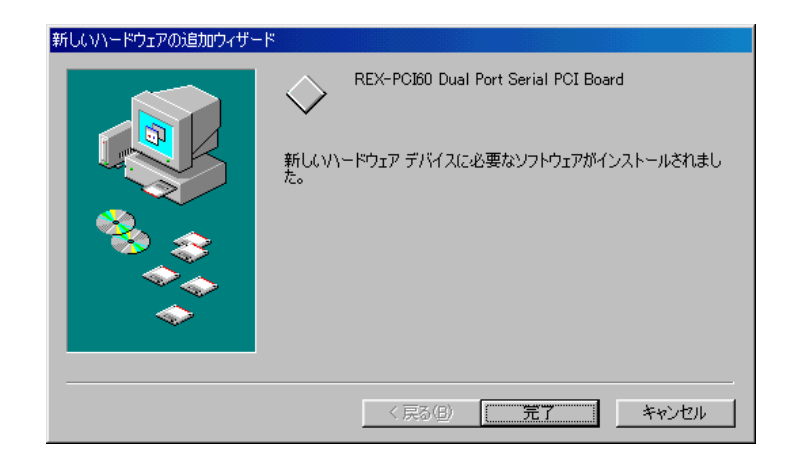

以上で REX-PCI60 のインストールは終了です。

「(2-3) PCI ボード設定内容の確認(Windows Me/98SE)」へ進み、インストール の確認作業を行ってください。

# (2-2) WindowsMe セットアップ

WindowsMe でのインストール方法

 PCI ボードを PCI スロ ットに挿入後、PC を起動 すると右の「新しいハー ドウェアの追加ウィザー ド」が表示されます。 ここでは「適切なドラ イバを自動的に検索する (推奨)」にチェックを入 れ「次へ」を押します。

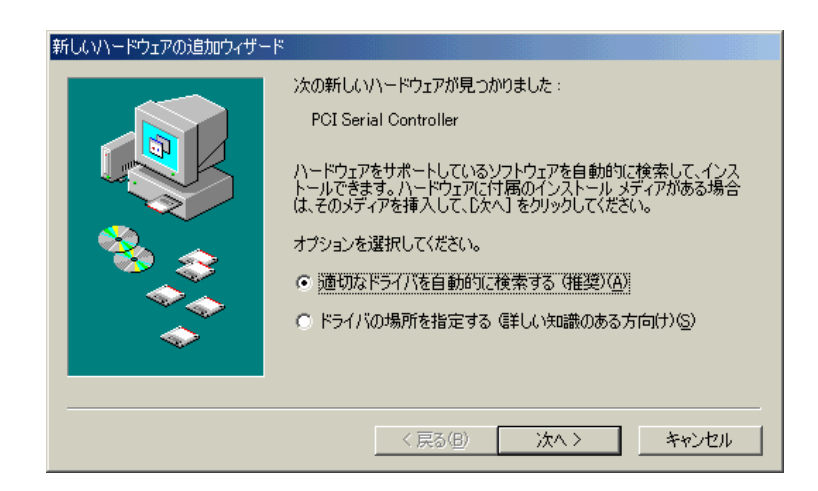

 ドライバのコピーが開 始され、完了のメッセージ が表示されます。「完了」 を押します。

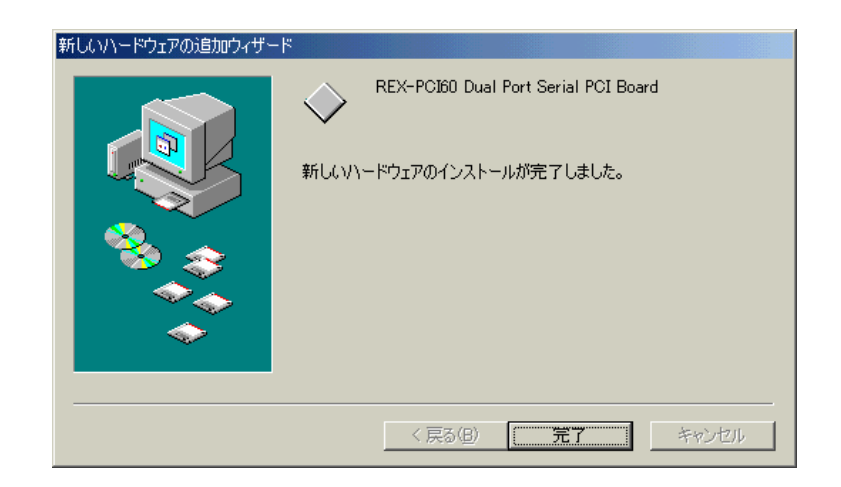

以上で REX-PCI60 のインストールは終了です。

「(2-3) PCI ボード設定内容の確認(Windows Me/98SE)」へ進み、インストール の確認作業を行ってください。

#### (2-3) PCI ボード設定内容の確認(Windows Me/98SE)

コントロールパネルのシステムを起動し、デバイスマネージャを選択します。 ボードの設定が正常に行われていれば、コンピュータのレジストリツリー「ポ ート(COM と LPT)」の下に「通信ポート(COMx)」が登録されます。プロパティ のリソースタグを選択して I/O ポートアドレスおよび IRQ の割り当てで競合し ていないことを確認してください。デバイスの競合が発生した場合は「自動設 定を使う」のチェックを外し、競合が起こらない値に設定を変更して下さい。

画面では、「COM1」「COM2」となっておりますが、お客様の環境により COMx の x の数字が異なりますのでご注意ください。

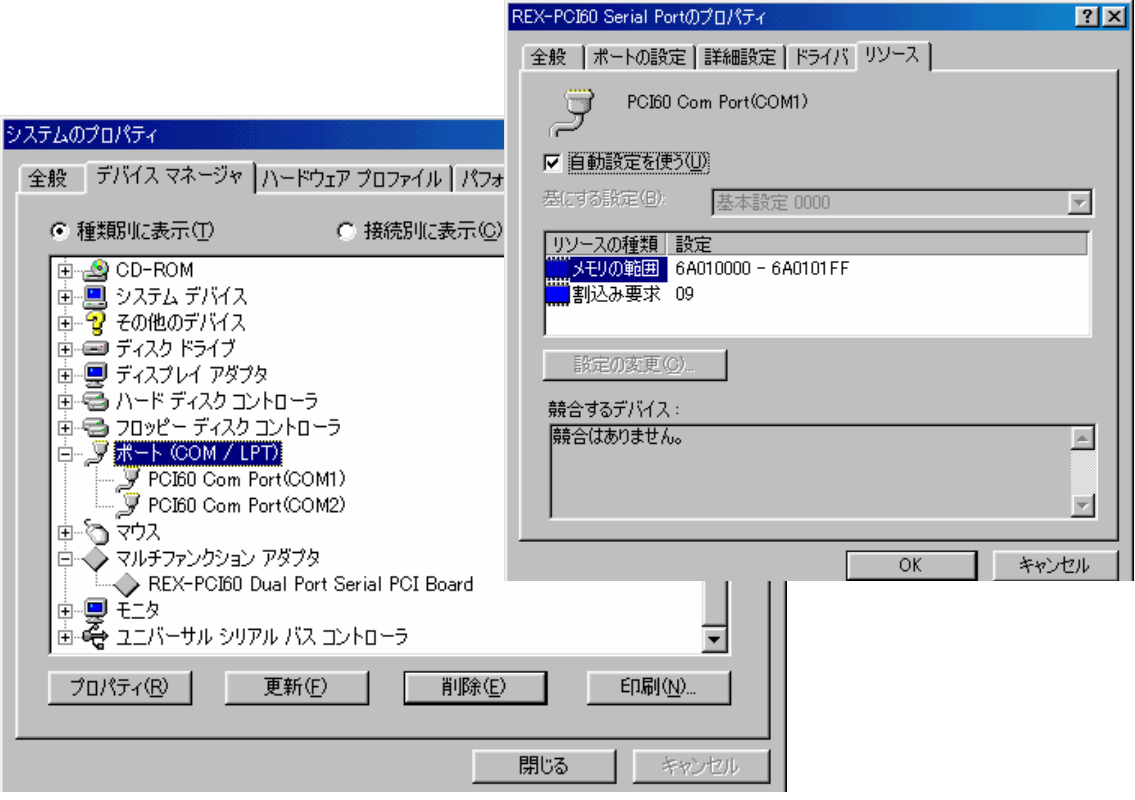

次ページ RS232C PCI ボードの動作確認へ進み、PCI ボードが正常に動作するこ とをご確認ください。

#### RS232C PCI ボードの動作確認

RS232C PCI ボードに外付けモデムを接続し、Windows98SE/Me 添付のアクセサ リ通信ソフト「ハイパーターミナル」により通信テストを行います。

「ハイパーターミナル」を起動し、電話番号設定項目の接続方法を REX-PCI60 に割当てられた通信ポート「ComX(X=数字)へダイルト」を指定します。

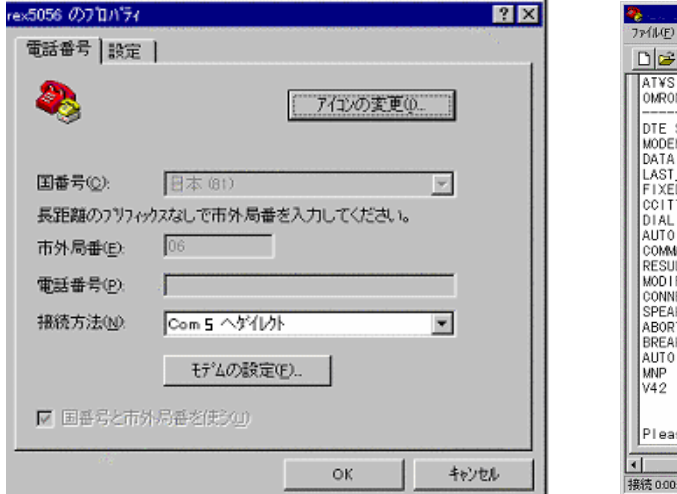

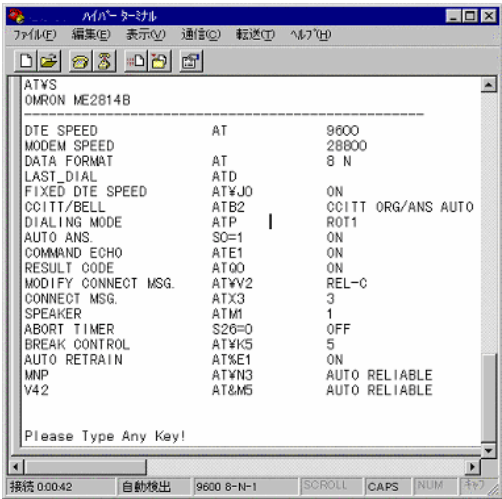

AT コマンドを入力しコマンドおよびリザルトコードがエコーバックされてく れば動作は正常です。

### REX-PCI60 のアンインストール

[Windows 98SE/Me] の場合 (CD-ROM)¥Win9x¥Win9x にある Uninstall.exe を実行します。

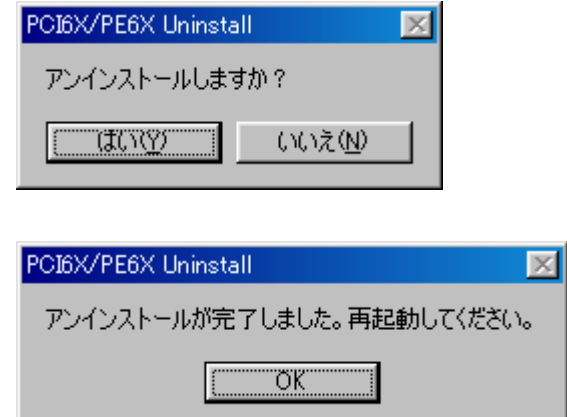

# (2-4) Windows 2000 / 2000Server セットアップ

# Windows 2000/2000Server でのインストール方法

PC の電源を OFF にして PCI ボードを挿入します。PC の電源を ON にすると 「新しいハードウェアの検索ウィザードの開始」が起動しますので、以下の手 順でインストールを行ってください。

#### <REX-PCI60 Dual Port Serial PCI Board のインストール>

「新しいハードウェアの検索ウィザ ードの開始」で、添付 CD-ROM を 挿入し、「次へ」ボタンを押します。

検索方法の選択画面で、「PCI シリア ル ポート」と表示されていることを 確認し、「デバイスに最適なドライバ を検索する(推奨)」にチェックを入れ て「次へ」ボタンを押します。

検索場所の指定画面で、「CD-ROM ドライブ」を選択し「次へ」ボタン を押します。

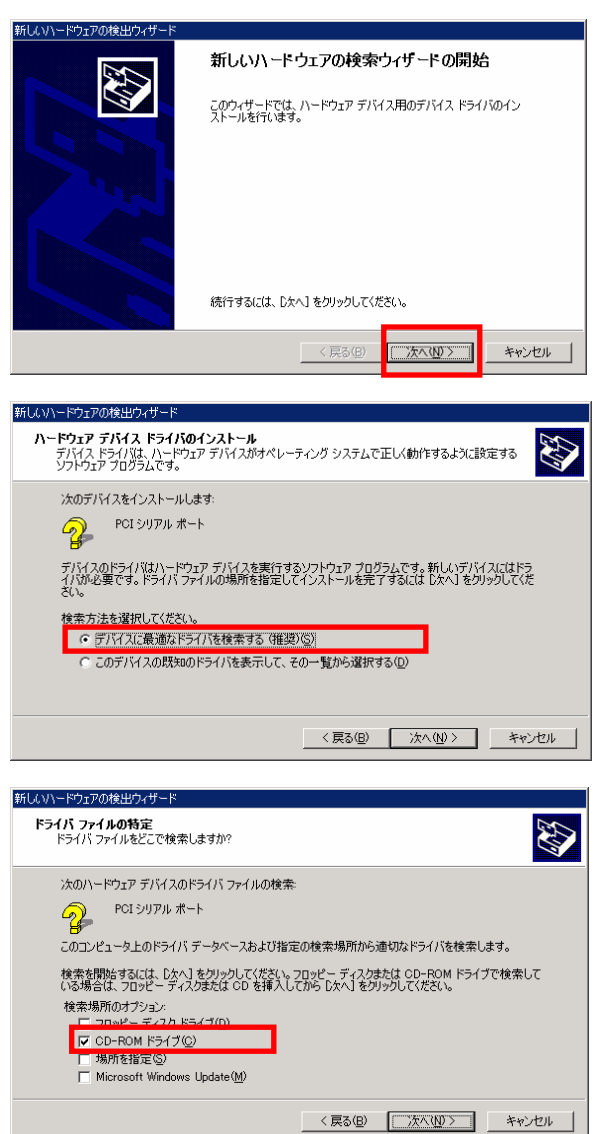

ドライバのある場所が表示されま す。「次へ」ボタンを押します。

以上で REX-PCI60 Dual Port Serial PCI Board のインストールは完了で

Port」のインストールウィザード

が自動的に起動します。

検索方法の選択画面で、

します。

す。

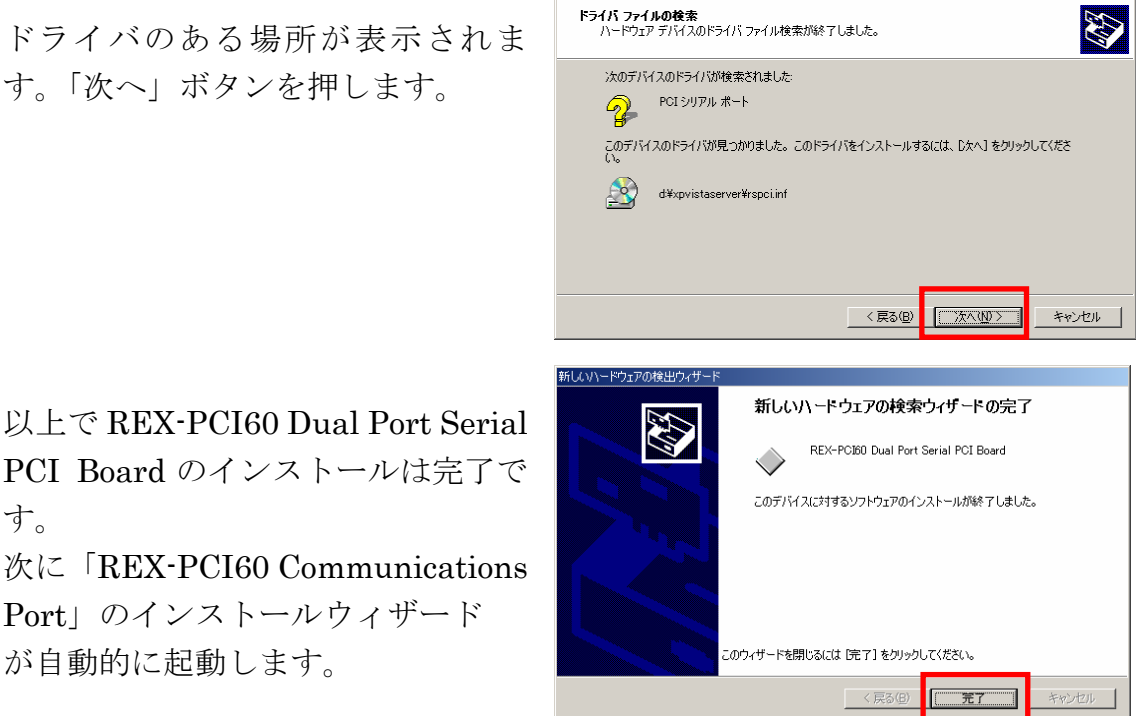

新しいハードウェアの検出ウィザー

#### <REX-PCI60 Communications Port のインストール>

「新しいハードウェアの検索ウィザ ードの開始」で「次へ」ボタンを押 します。

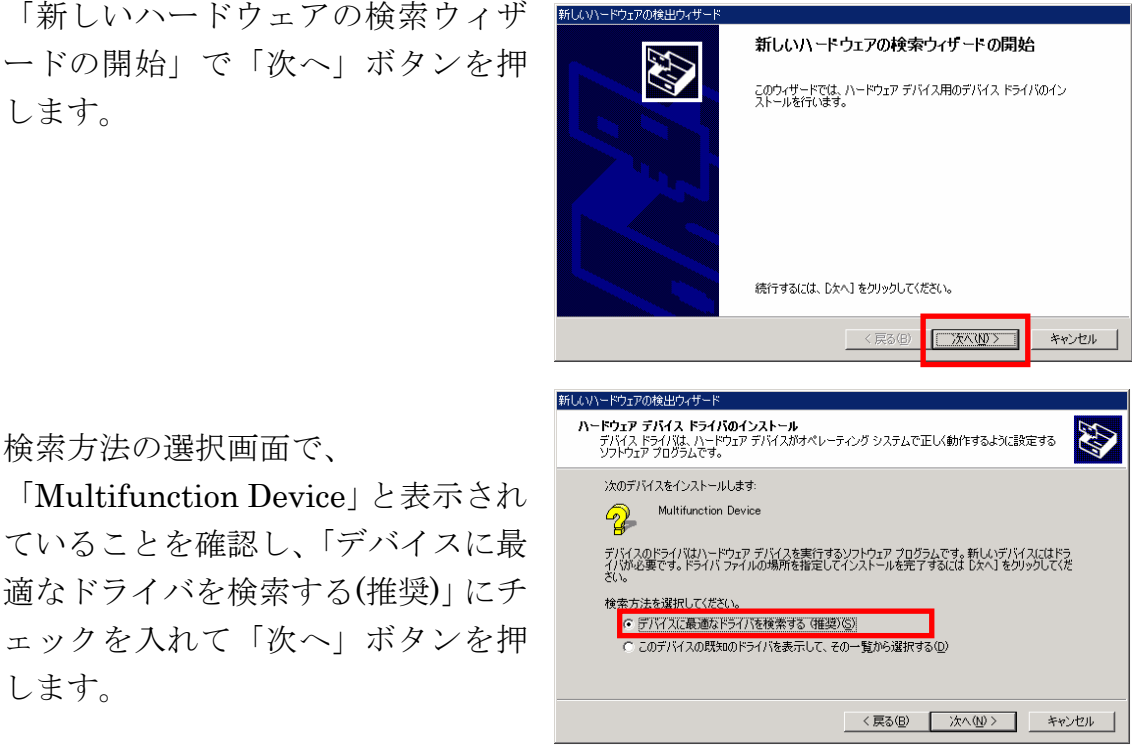

検索場所の指定画面で、「CD-ROM ドライブ」が選択されていることを 確認し「次へ」ボタンを押します。

ドライバのある場所が表示されま す。「次へ」ボタンを押します。

ドライバのコピーが開始され、完了 のメッセージが表示されます。 「完了」ボタンを押します。

2 ポート分についてのインストール が自動的に行われます。

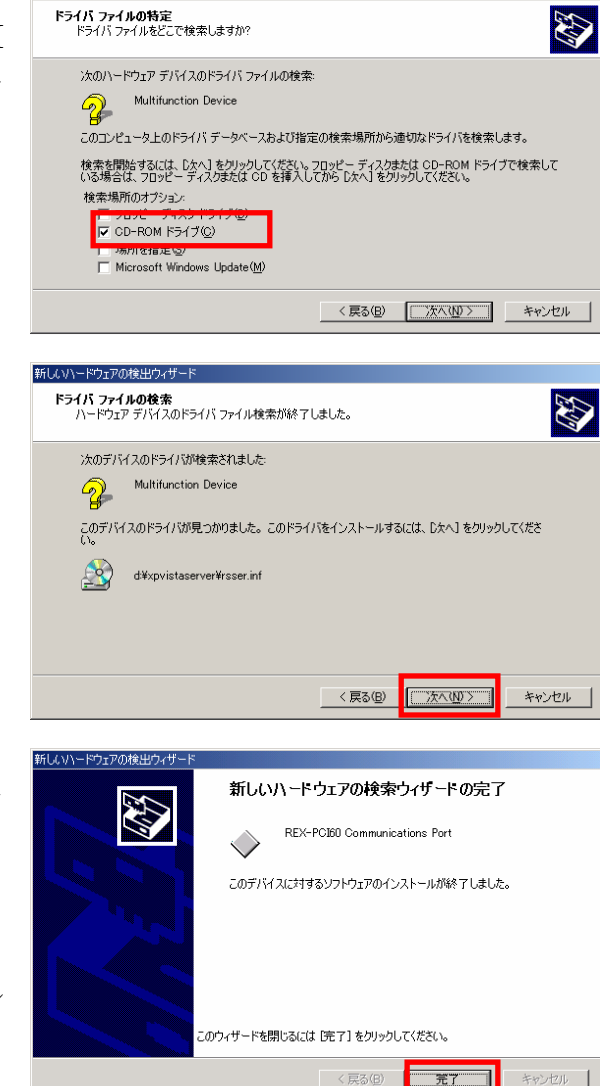

新しいハードウェアの検出ウィサ

以上で REX-PCI60 のインストールは終了です。

「(2-6) PCI ボード設定内容の確認」へ進み、インストールの確認を行ってくだ さい。

# (2-5) Windows XP / Server2003 / XP x64 / Server2003 x64

セットアップ

ï Windows XP / Server2003 / XP x64 / Server2003 x64 でのインストール方法

PC の電源を OFF にして PCI ボードを挿入します。PC の電源を ON にすると 「新しいハードウェアの検索ウィザードの開始」が起動しますので、以下の手 順でインストールを行ってください。

#### < REX-PCI60 Dual Port Serial PCI Board のインストール>

「新しいハードウェアの検索ウィザ ードの開始」で、「いいえ、今回は接 続しません」を選択し「次へ」ボタ ンを押します。

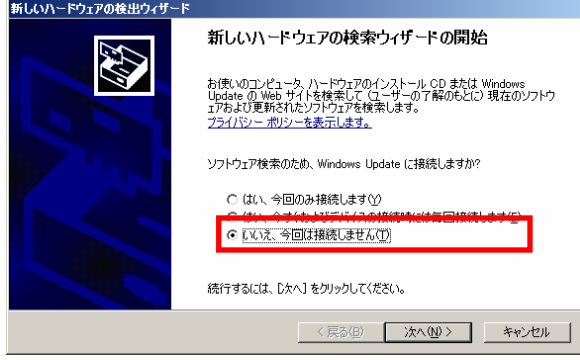

「PCI シリアル ポート」と表示され ていることを確認してください。 添付 CD-ROM を挿入し、「ソフト ウェアを自動的にインストールする (推奨)」が選択されていることを確認 し「次へ」ボタンを押します。

「ロゴテストに合格していません」 と表示されますが、「続行」ボタンを 押します。

※WindowsXP 以外ではダイアログ 中の表記が異なります。

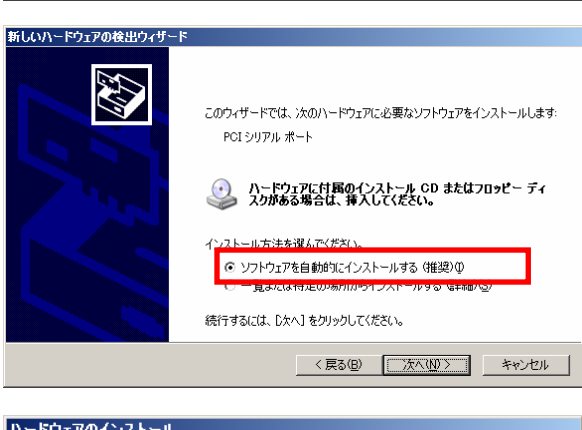

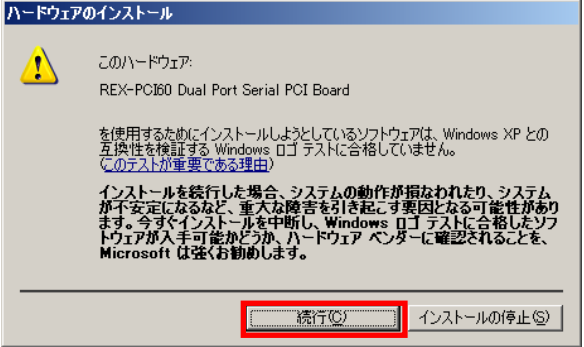

以上で REX-PCI60 Dual Port Serial PCI Board のインストールは完了で す。 次に「REX-PCI60 Communications

Port」のインストールウィザード が自動的に起動します。

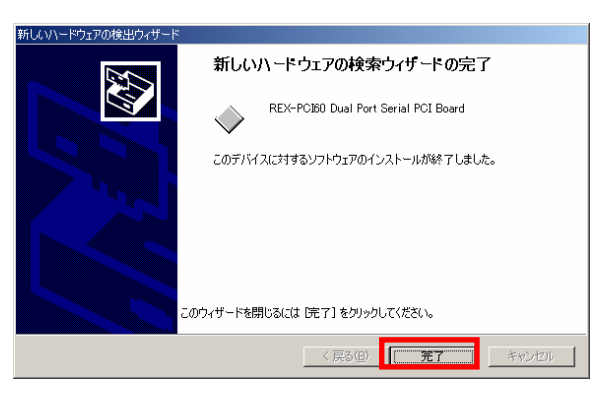

### <REX-PCI60 Communications Port のインストール>

「新しいハードウェアの検索ウィザ ードの開始」で、「いいえ、今回は接 続しません」を選択し「次へ」ボタ ンを押します。

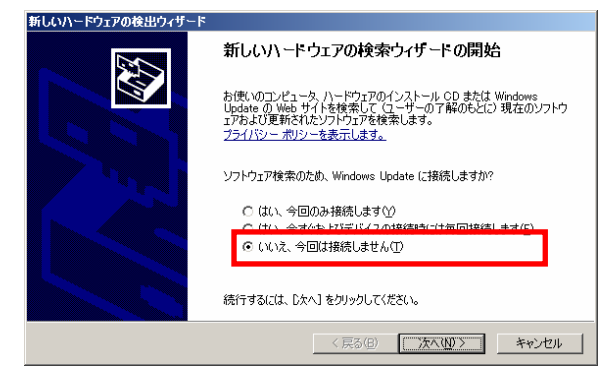

「Multifunction Device」と表示され ていることを確認してください。 「ソフトウェアを自動的にインスト ールする」が選択されていることを 確認し「次へ」ボタンを押します。

「ロゴテストに合格していません」 と表示されますが、「続行」ボタンを 押します。

※WindowsXP 以外ではダイアログ 中の表記が異なります。

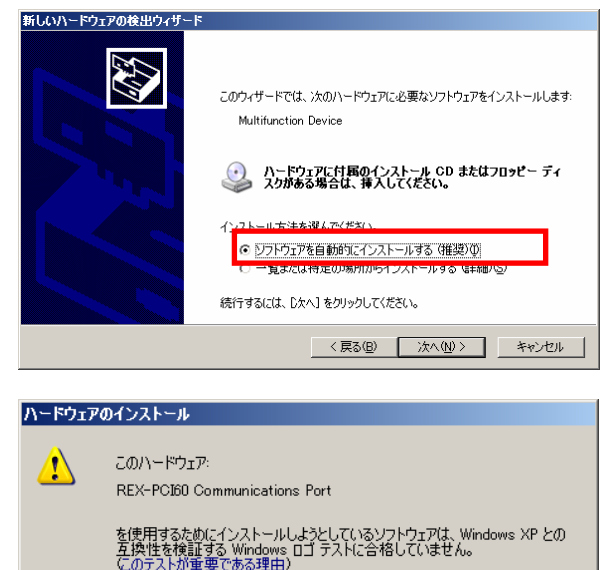

場合、システムの動作が損なわれたり、システム<br>』大な障害を引き起こす要因となる可能性があり てく、里へな障音をりで起こり妄凶となるりに起かる<br>ストールを中断し、Windows ロゴ テストに合格したと<br>「能かどうか、ハードウェア ベンダーに確認されることを<br>くお勧めします。

流行(C)

インストールの停止(S)

ドライバのコピーが開始され、完了 のメッセージが表示されます。 「完了」ボタンを押します。

2 ポート分についてのインストール 作業が必要です。

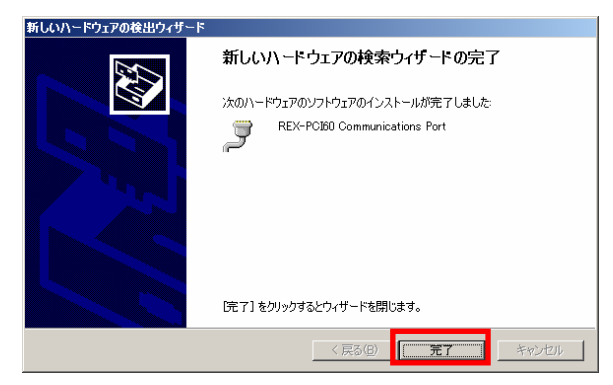

以上で REX-PCI60 のインストールは終了です。

「(2-6) PCI ボード設定内容の確認」へ進み、インストールの確認を行ってくだ さい。

#### (2-6) PCI ボード設定内容の確認

 コントロールパネルのシステムを起動します。「システムのプロパティ」の「ハ ードウェア」タブから「デバイスマネージャ」ボタンを押します。

「ポート(COM と LPT)」をクリックして新しくポートが追加されているのを確 認してください。

また、通信ポートの「プロパティ」でリソースが正しく割り当てられているか を確認してください。デバイスの競合が発生した場合は、「自動設定」のチェッ クを外し、競合が起こらない値に設定を変更してください。

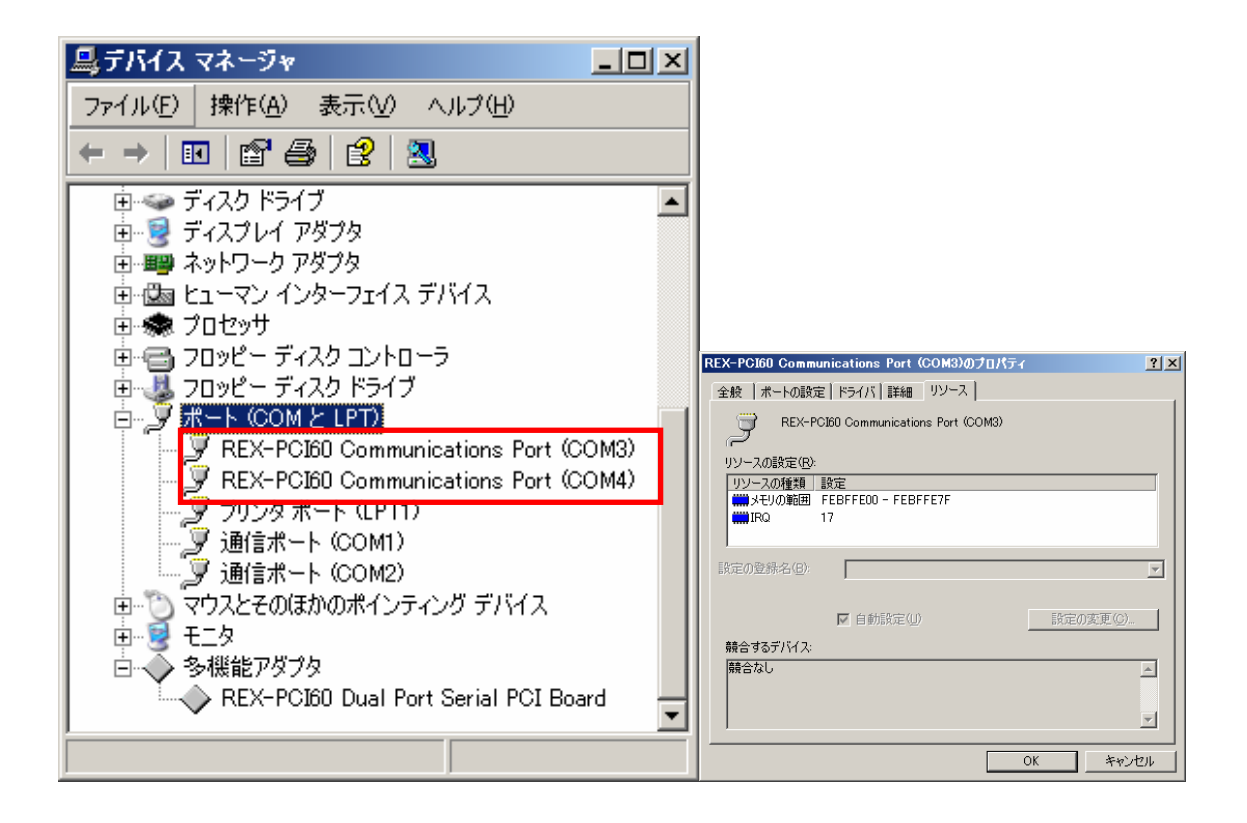

画面では、「COM3」「COM4」となっておりますが、ご使用の環境により COMx の x の数字が異なりますのでご注意ください。

## (2-7) COM ポート番号の変更と設定について

本製品に割り当てられた COM ポート番号の変更はデバイスマネージャ上より 行うことができます。

「(2-6)PCI ボード設定内容の確 認」と同様にポートのプロパテ ィ画面を開き「ポートの設定」 タブをクリックします。

「詳細」ボタンをクリックする とポートの詳細設定ダイアログ が出力されます。

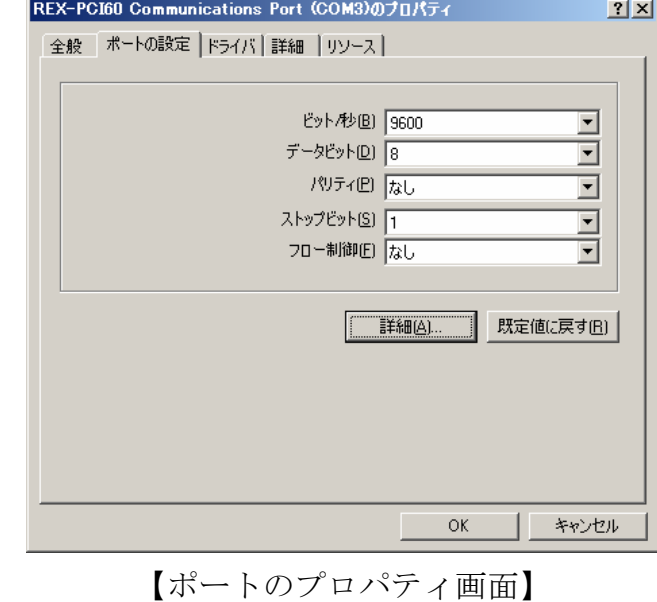

COM ポート番号を変更するに は「COM ポート番号」コンボボ ックスより変更先 COM 番号を 選択後に「OK」ボタンをクリッ クしてください。

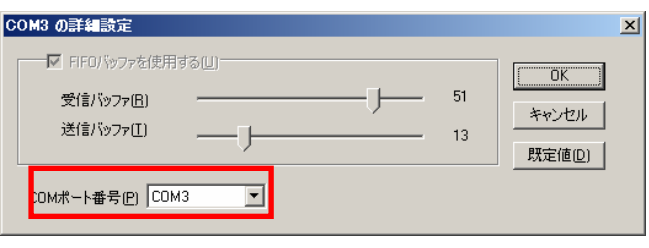

【ポートの詳細設定ダイアログ】

# (2-8) Windows Vista / Vista x64 / Server2008 / Server2008 x64 セットアップ

PC の電源を OFF にし REX-PCI60 を PC に装着します。PC の電源を ON にす ると「新しいハードウェアの検索ウィザードの開始」が起動しますので、以下 の手順でインストールを行ってください。

#### <REX-PCI60 Dual Port Serial PCI Board のインストール>

「PCI シリアルポートのドライバ ソフトウェアをインストールする 必要があります」と表示されてい ることを確認し、「ドライバソフト ウェアを検索してインストールし ます(推奨)(L)」をクリックします。

「PCI シリアルポートのドライバ ソフトウェアをオンラインで検索 しますか?」で「オンラインで検 索しません(D)」をクリックしま す。

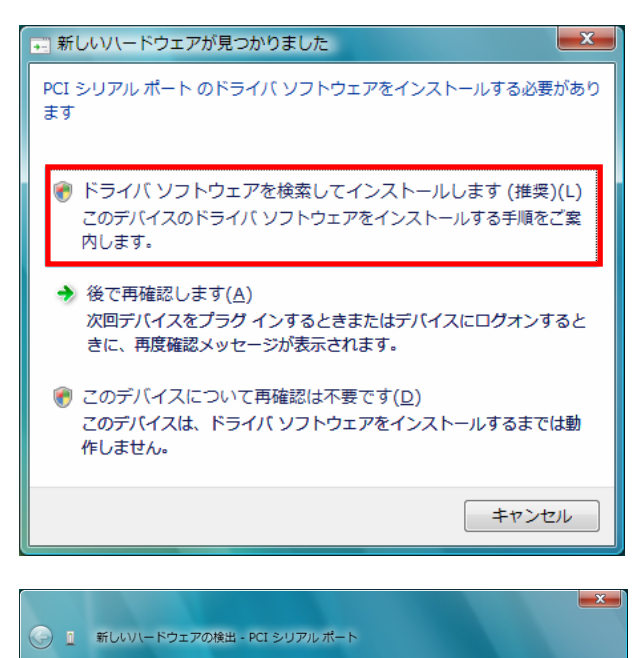

PCI シリアル ポート のドライバ ソフトウェアをオンラインで検索しますか?

このハードウェア用の最新のドライバとアプリケーションが自動的に検索され、コンピュータ

このデバイス用の最新のドライバとアプリケーションが検索され、コンピュータにダウンロー

最新のソフトウェアが取得されるまでは、デバイスが正しく機能しないことがあります。

| キャンセル |

→ はい、常にオンラインで検索します (推奨)(A)

→ はい、今回のみオンラインで検索します(Y)

Microsoft のプライバシーに関する声明を表示します

にダウンロードされます。

◆ オンラインで検索しません(D)

ドされます。

「PCI シリアルポートに付属のデ ィスクを挿入してください」で添 付 CD-ROM を挿入し、「次へ」ボ タンをクリックします。

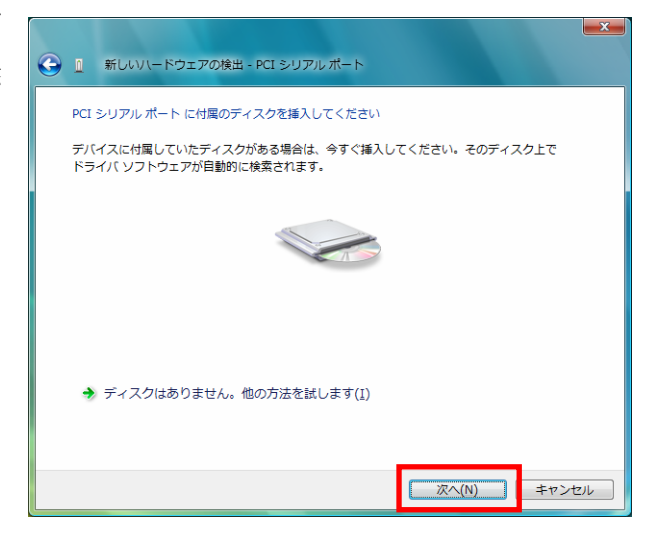

Windows セキュリティ

このデバイス ソフトウェアをインストールしますか? - 名前: RATOC Systems,Inc. 多機能アダプタ<br>- 発行元: RATOC Systems, Inc.

■ "RATOC Systems, Inc." からのソフトウェアを常<br>に信頼する(A)

「このデバイスソフトウェアをイ ンストールしますか?」で「イン ストール(I)」をクリックします。

以上で REX-PCI60 Dual Port Serial PCI Board のインストール は完了です。

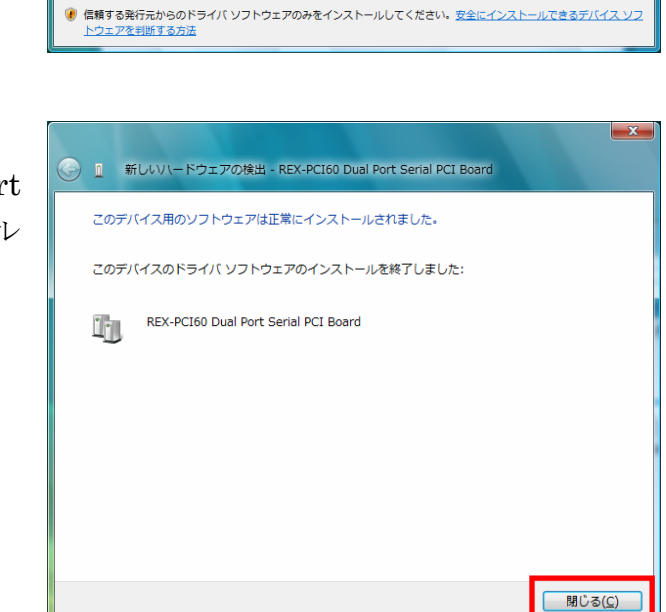

次に

「 REX-PCI60 Communications Port」のインストールウィザード が自動的に起動します。

#### <REX-PCI60 Communications Port のインストール>

「PCI シリアルポートのドライバ ソフトウェアをインストールする 必要があります」と表示されてい ることを確認し、「ドライバソフト ウェアを検索してインストールし ます(推奨)(L)」をクリックします。

「PCI シリアルポートのドライバ ソフトウェアをオンラインで検索 しますか?」で「オンラインで検 索しません(D)」をクリックしま す。

「このデバイスソフトウェアをイ ンストールしますか?」で「イン ストール(I)」をクリックします。

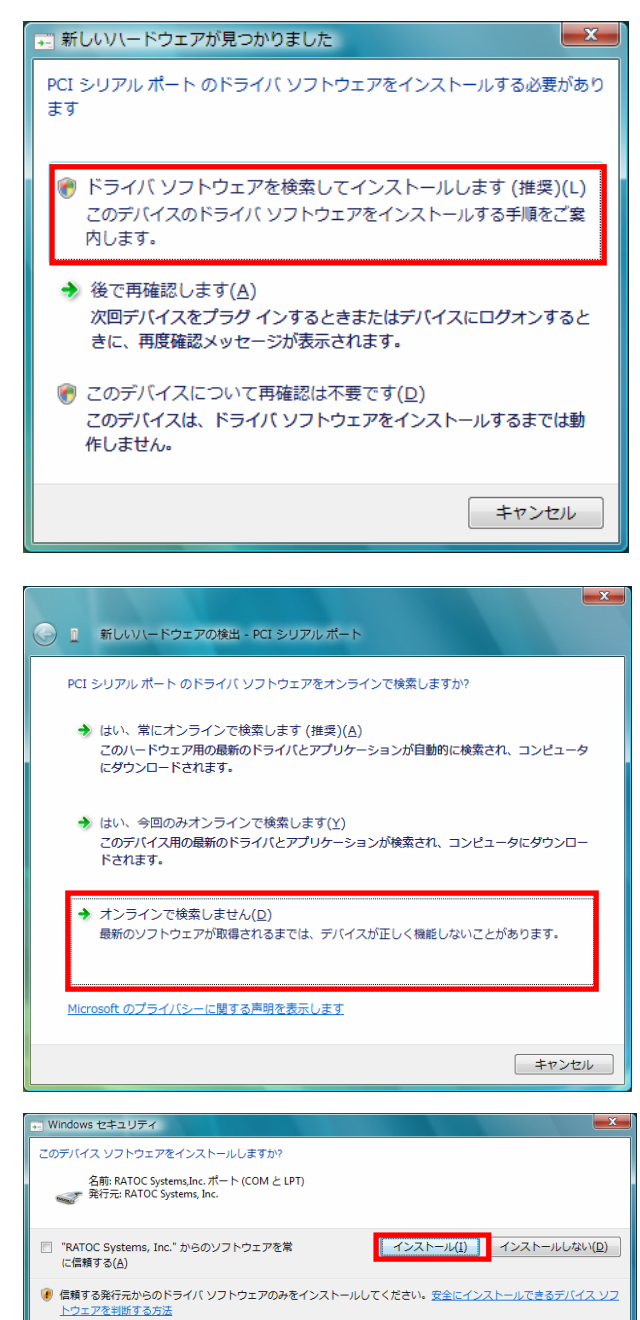

以上で

了です。

2 ポート分についてのインストー ルが自動的に行われます。

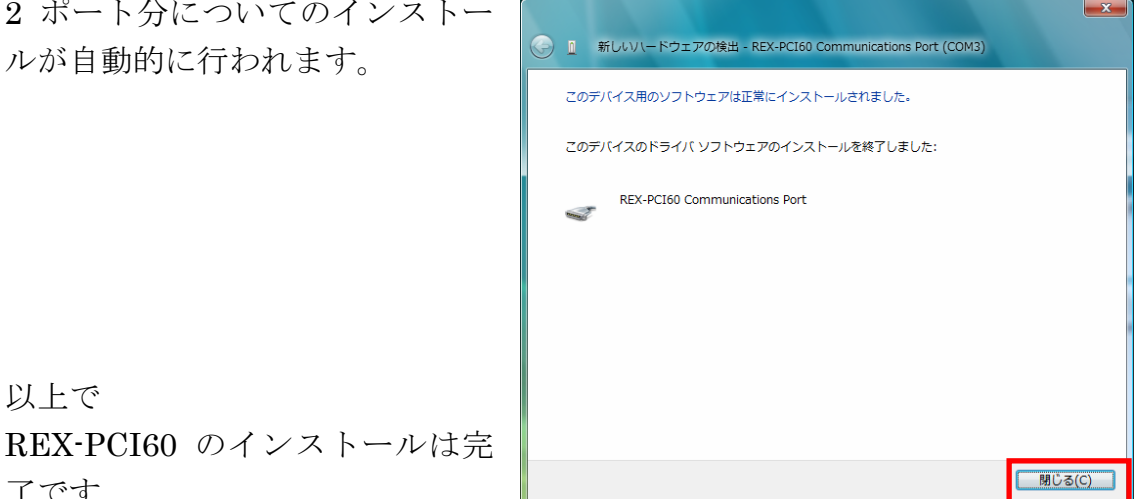

# (2-9) PCI ボード設定内容の確認

コントロールパネルの「デバイスマ 当 デバイス マネージャ ファイル(E) 操作(A) 表示(V) ヘルプ(H) ネージャ」を起動します。  $\Leftrightarrow \qquad \qquad \blacksquare \qquad \blacksquare \qquad \blacksquare \qquad \blacksquare$ 「ポート(COM と LPT)」をクリッ ⊪零 ポート (COM と LPT) クして新しくポートが追加されてい REX-PCI60 Communications Port (COM3) REX-PCI60 Communications Port (COM4) るのを確認してください。 /学 プリンタ ボート (LPT1) - 『通信ポート (COM1) □学 通信ポート (COM2) 車 内 マウスとそのほかのポインティング デバイス 由 モニタ 車● ユニバーサル シリアル パス コントローラ 由 → 記憶域コントローラ 白 画 多機能アダプタ REX-PCI60 Dual Port Serial PCI Board 画面では「COM3」「COM4」となっておりますが、ご使用の環境により COMx

の x の数字が異なりますのでご注意ください。

#### (2-10) ドライバの更新・削除方法

下記のような場合、インストールを行ったドライバを削除する必要がありま す。削除は、専用のアプリケーションを使用し、以下の手順に従って作業して ください。

・ インストールに失敗した場合。

・ デバイスドライバのバージョンアップを行う場合。

弊社ホームページ

(http://www.ratocsystems.com)等から本製品 の最新ドライバを入手した場合、一旦古いドラ イバを削除してください。その後、最新のドラ イバをインストールしてください。

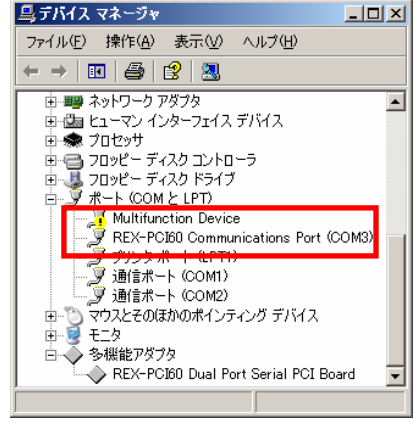

#### REX-PCI60 のアンインストール

[Windows XP/2000/2000Server/Server2003] の場合 (CD-ROM)¥2kXpVistaSv¥x32 にある Uninstall.exe を実行します。

[Windows XP x64/Server2003 x64] の場合

(CD-ROM)¥2kXpVistaSv¥x64 にある Uninstall.exe を実行します。

[Windows Vista/Vista x64/Server2008/Server2008 x64]の場合

「(2-9) PCI ボード設定内容の確認」で確認した「REX-PCI60 Communication Port(COMxx)」を右クリックし「削除(U)」を選択してください。

「このデバイスのドライバソフトウェアを削除する」にチェックを入れ、「OK」 ボタンをクリックしてください。

(全てのポートについて削除を行います。以降のポートについてはチェックボッ クスが表示されませんので「OK」ボタンをクリックしてください。)

次に、デバイスマネージャの多機能アダプタに登録されている「REX-PCI60 Dual Port Serial PCI Board」についても同様に削除してください。

以上で REX-PCI60 のアンインストールは完了です。

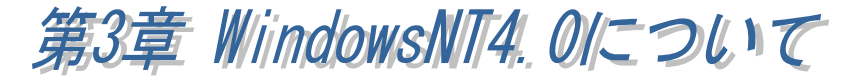

WindowsNT4.0 では、添付の CD-ROM からインストーラを起動する必要がありま す。 システムのリソースの空き状況によっては REX-PCI60 を使用できないこと があります。

#### $(3-1)$  WindowsNT4. O

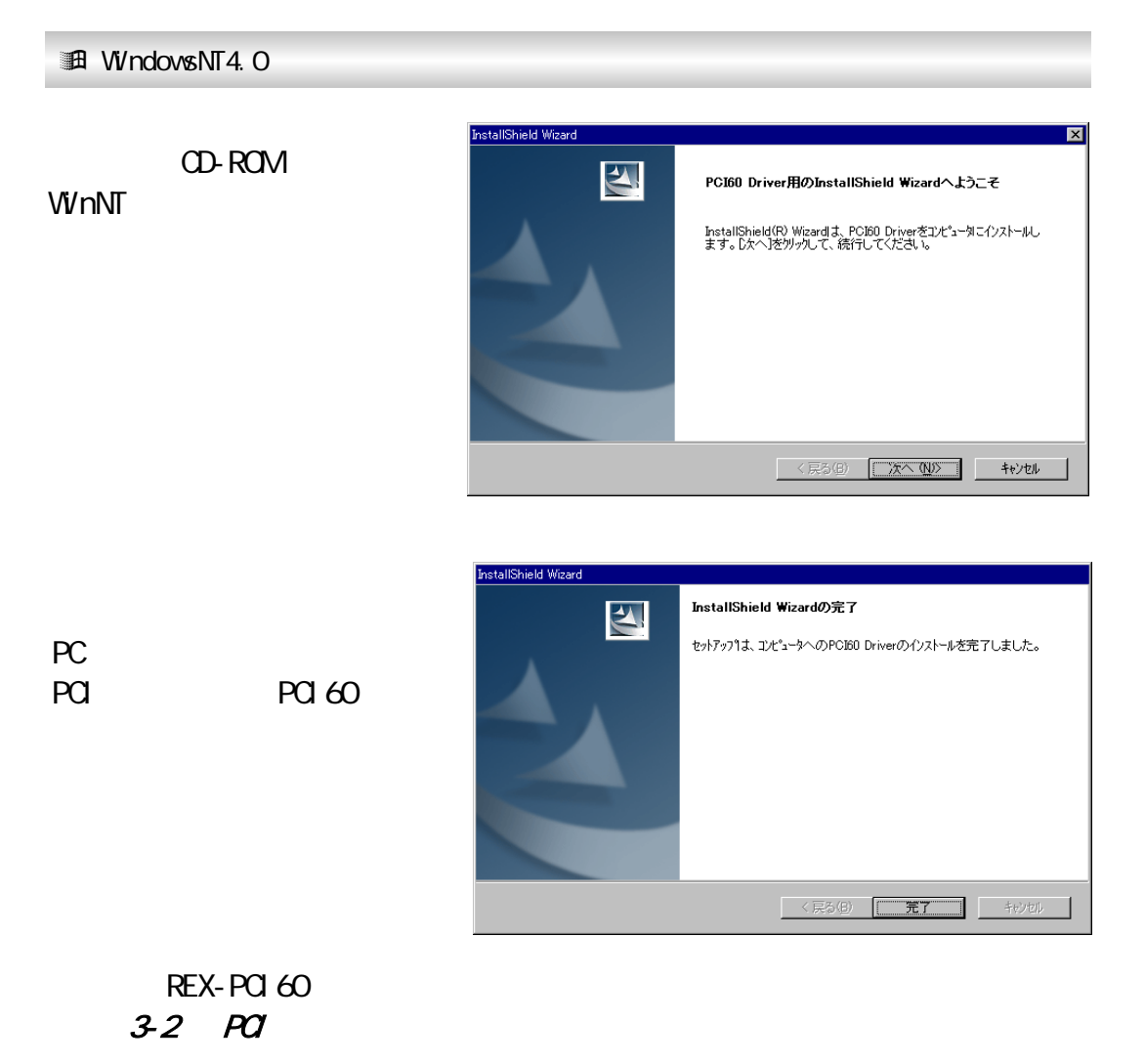

 $3-2$  PCI 「スタート」→ 「コントロールパネル」→「シリアルポート」<br>に に (但し、設定の変更はできません。)

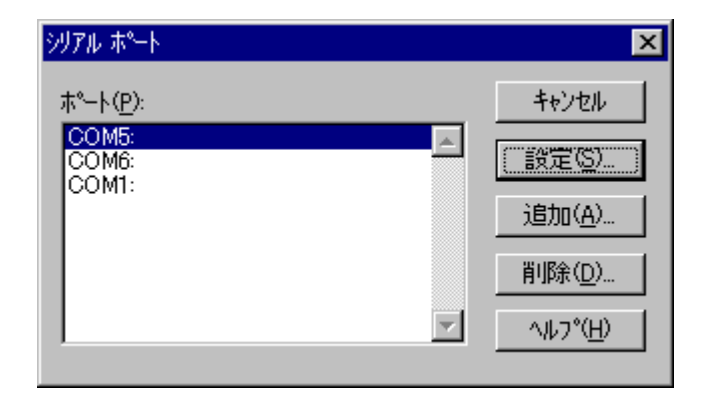

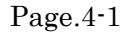

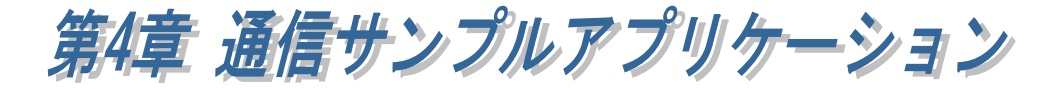

# (4-1) 通信サンプルアプリケーションの構成について

製品添付の CD-ROM の[CommSample]フォルダ内の構成は次のようになり ます。

- ¾ VB6 フォルダ・・・VisualBasic6.0 サンプル
- ¾ VC6 フォルダ・・・VisualC++6.0 サンプル
- ¾ VB2005 フォルダ・・・VisualBasic2005 サンプル
- ¾ VC2005 フォルダ・・・VisualC++2005 サンプル

# (4-2) 通信サンプルアプリケーションについて

通信サンプルアプリケーションは ASCII 文字列を送受信する簡易プログラムで す。

使用するポートを選択します。

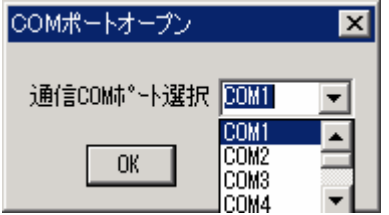

入力した ASCII 文字列の送信、およ び接続先から送信されたデータの受 信を行います。

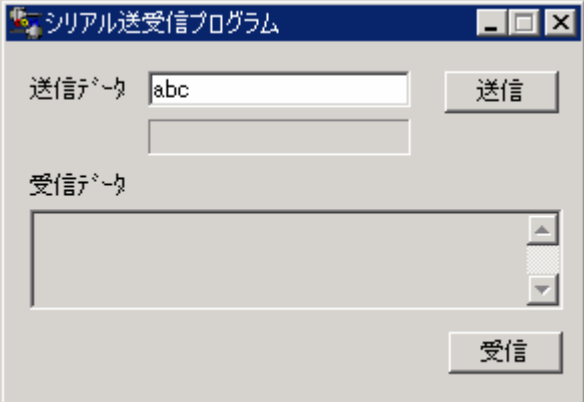

#### 通信サンプルプログラム抜粋(VC)

(Visual Basic についてはサンプルソース内をご参照ください)

```
LRESULT CALLBACK WndProc(HWND hWnd, UINT uMessage, WPARAM wParam, LPARAM lParam) 
{ 
    switch (uMessage) 
    \left\{ \right. case WM_CREATE: 
                  // COM ポートオープン 
                   hComPort = CreateFile( lpszComName, 
                                          GENERIC_READ|GENERIC_WRITE, 
\mathbf{0},\mathbf{0} NULL, 
                                          OPEN_EXISTING, 
                                          FILE_FLAG_OVERLAPPED, 
                                          NULL); 
                   if ( hComPort == INVALID_HANDLE_VALUE) { 
                             // ハンドルエラー 
                             ShowError("COM Open Error."); 
                             return FALSE; 
 } 
                   // DCB 設定 
                  memset(&dcb, 0, sizeof(dcb));
                  dcb. DCBlength = sizeof(dcb);
                  dcb. BaudRate = 9600;
                  dcb. fBinary = 1;
                  dcb. fDtrControl = DTR CONTROL ENABLE;
                   dcb.fOutxCtsFlow = 1; 
                   dcb.fRtsControl = DTR_CONTROL_HANDSHAKE; 
                  dcb. Parity = NOPARITY;
                  dcb. StopBits = ONESTOPBIT;dcb. ByteSize = 8;
                   // 新たに通信パラメータを設定する 
                   if ( !SetCommState( hComPort, &dcb) ) 
                             ShowError("Set COM parameter error."); 
                   break; 
          case WM_COMMAND: 
          switch (wParam) 
         { 
                  case IDB_TXDATA: 
                             // 送信データ取得 
                            memset( TxBuf, 0x00, sizeof( TxBuf ) );
                             GetDlgItemText( hWnd, IDE_TXDATA, TxBuf, sizeof(TxBuf) ); 
                             SetDlgItemText( hWnd, IDS_TXDATA, TxBuf ); 
                            SetDlgItemText( hWnd, IDE_TXDATA, "" );
                             nToWrite = strlen(TxBuf); 
                             // COM ポートにデータ送信 
                             iRet = WriteFile ( hComPort, TxBuf, nToWrite, &dwBytesWrote, &ov);
                            if ( iRet == 0 ) {
                                     WaitForSingleObject(ov.hEvent, 1000);
 } 
                             break; 
/* 次ページに続く */
```

```
 case IDB_RXDATA: 
                            // 受信スレッドを作成します 
                           hThread = CreateThread ( NULL,
\mathbf{0},\mathbf{0}(LPTHREAD_START_ROUTINE) ReadThread,
                                                      hWnd, 
\mathbf{0},\mathbf{0}&ThreadId); 
                            break; 
         } 
         break; 
         case WM_DESTROY: 
                  if(hThread != NULL) {
                            CloseHandle( hThread ); 
                            fReadThread = FALSE; 
 } 
                  PostQuitMessage(0);
                   break; 
         default: 
                   return DefWindowProc(hWnd, uMessage, wParam, lParam);
          }return 0; 
} 
DWORD WINAPI ReadThread( LPVOID lpParameter ) 
\left\{ \right.// バイト受信イベントを待って受信データを取り出し格納 
   while( fReadThread ){ 
     // イベントを待つ 
     WaitCommEvent(hComPort, &dwEvent, &ov) ;
      if ( WaitForSingleObject(ov.hEvent,INFINITE) == WAIT_OBJECT_0){
       do{ 
         memset(RxBuf, 0, sizeof(RxBuf));
         if( !ReadFile( hComPort,RxBuf,sizeof(RxBuf),&dwBytesRead,&ov) ){ 
           if( (\text{WinError} = \text{GetLastError}() = \text{ERROR\_IO\_PENDING}) {
             if( !GetOverlappedResult(hComPort,&ov,&dwBytesRead,TRUE) ){ 
               ShowError("GetOverlappedResult failed"); 
                break; 
 } 
           } 
           else{ 
              if(WinError != ERROR_INVALID_HANDLE){ 
              ShowError("ReadFile failed");
               break; 
             } 
           } 
         } 
         if ( dwBvtesRead > 0 ) {
           // 受信データ表示 
           RxBuf[dwBytesRead] = 0x00; 
           SetDlgItemText( hWnd, IDS_RXDATA, RxBuf ); 
         } 
       }while (dwBytesRead > 0 && fReadThread != FALSE);
     } 
   }return 0L; 
}
```
REX-PCI60 RS232C PCI Board

発行 ラトックシステム株式会社

2009 年 2 月 13 日 第 4.0 版 第1刷発行

#### 製品に対するお問い合わせ

REX-PCI60 の技術的なご質問やご相談の窓口を用意していますのでご利用ください。

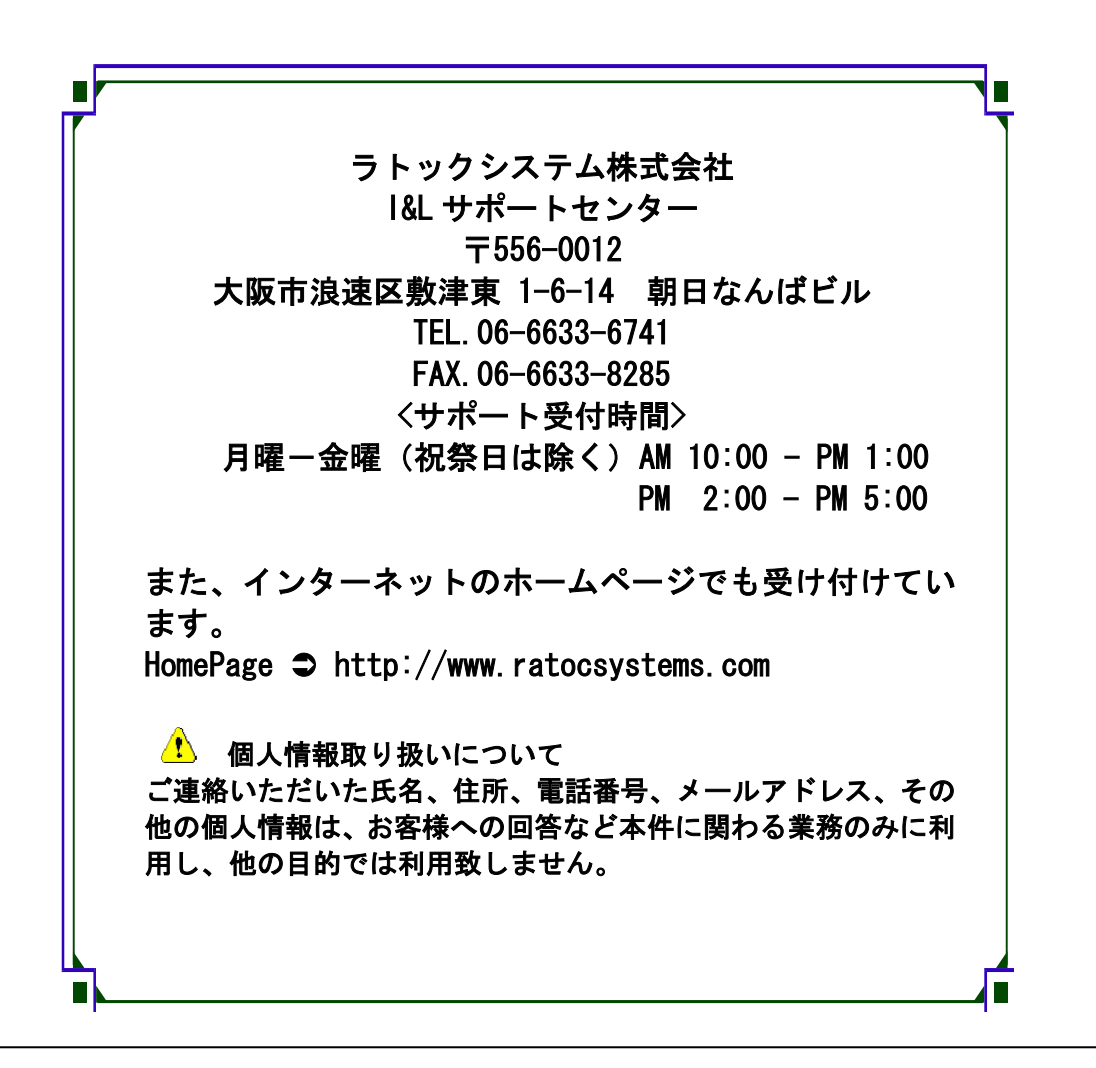

△ ご注意 △

;本書の内容については、将来予告なしに変更することがあります。 ;本書の内容につきましては万全を期して作成しましたが、万一ご不審な 点や誤りなどお気づきになられましたらご連絡願います。 ;本製品および本製品添付のマニュアルに記載されている会社名および製 品名は、各社の商品または登録商標です。 ;運用の結果につきましては、責任を負いかねますので、予めご了承願い ます。

# REX-PCI60 質問用紙

●下記ユーザ情報をご記入願います。

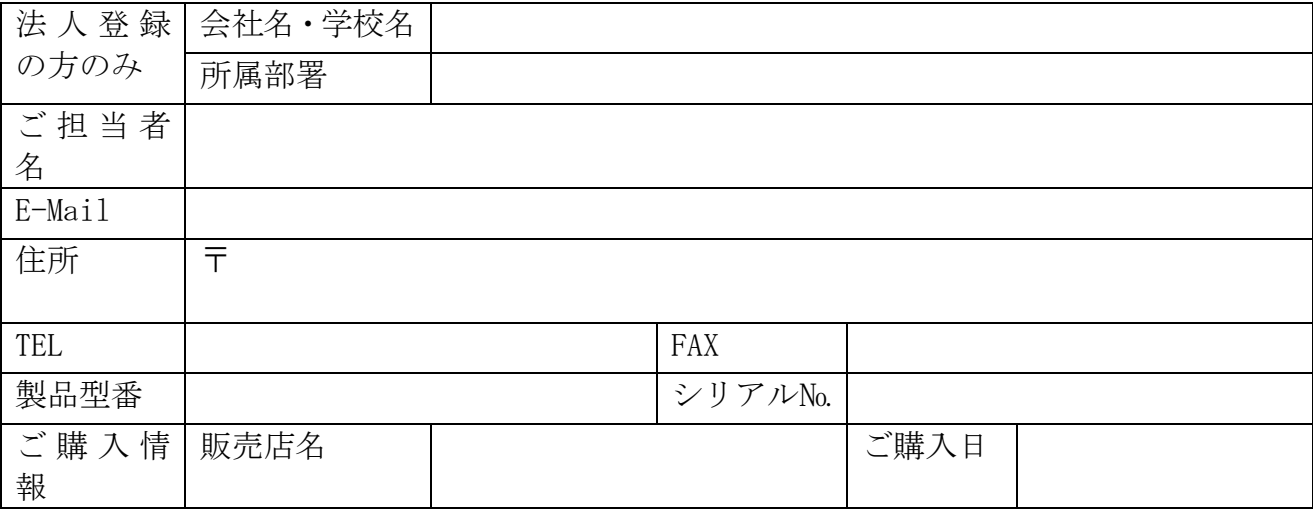

●下記運用環境情報とお問い合わせ内容をご記入願います。

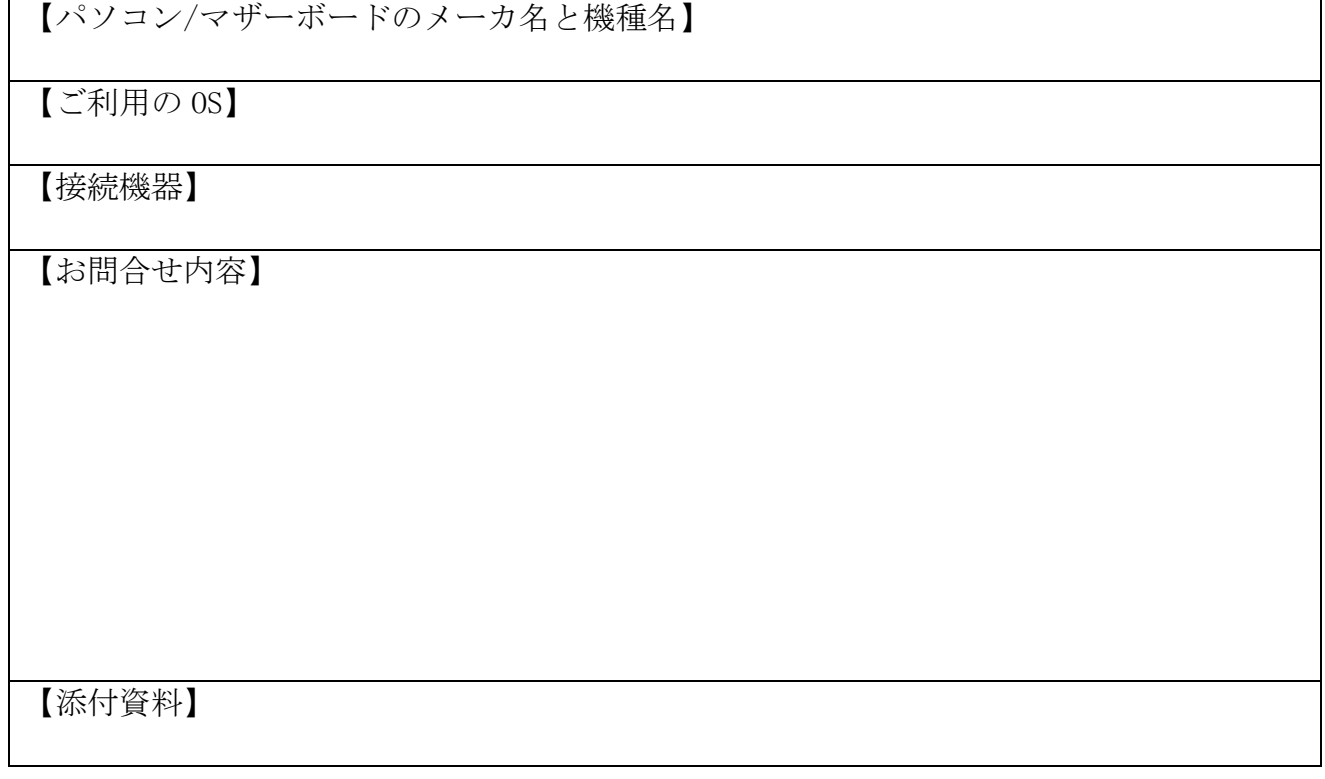

△ 個人情報取り扱いについて

ご連絡いただいた氏名、住所、電話番号、メールアドレス、その他の個人情報は、お客様 への回答など本件に関わる業務のみに利用し、他の目的では利用致しません。

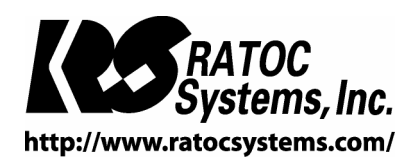

RATOC Systems, Inc. All rights reserved.